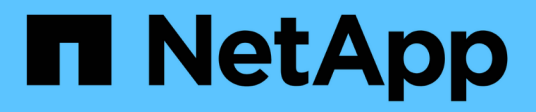

# **Configuration des sources de données dans Insight**

OnCommand Insight

NetApp April 01, 2024

This PDF was generated from https://docs.netapp.com/fr-fr/oncommand-insight/config-admin/datasource-support-information.html on April 01, 2024. Always check docs.netapp.com for the latest.

# **Sommaire**

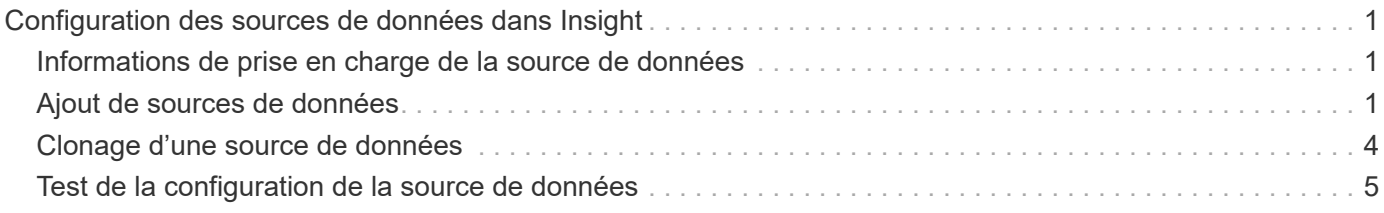

# <span id="page-2-0"></span>**Configuration des sources de données dans Insight**

Les sources de données constituent le composant le plus important lors de la tentative de maintenance d'un environnement Insight. Les sources de données découvrent les informations réseau utilisées pour l'analyse et la validation. Vous devez configurer vos sources de données dans Insight pour qu'elles puissent être surveillées au sein de votre réseau.

Pour chaque source de données, les exigences spécifiques pour définir cette source de données dépendent du fournisseur et du modèle des dispositifs correspondants. Avant d'ajouter les sources de données, vous devez disposer d'adresses réseau, d'informations de compte et de mots de passe pour tous les périphériques, et éventuellement de ces détails supplémentaires :

- Commutateurs
- Stations de gestion de périphériques
- Systèmes de stockage dotés d'une connectivité IP
- Stations de gestion de stockage
- Serveurs hôtes exécutant un logiciel de gestion pour les périphériques de stockage qui ne disposent pas d'une connectivité IP

Pour plus d'informations sur les définitions des sources de données, reportez-vous à la section « référence des sources de données propres au fournisseur » de cette section.

# <span id="page-2-1"></span>**Informations de prise en charge de la source de données**

Dans le cadre de la planification de la configuration, vous devez vous assurer que les périphériques de votre environnement peuvent être surveillés par Insight. Pour ce faire, vous pouvez consulter la matrice de prise en charge des sources de données pour obtenir des détails sur les systèmes d'exploitation, les périphériques spécifiques et les protocoles. Certaines sources de données peuvent ne pas être disponibles sur tous les systèmes d'exploitation.

### **Emplacement de la version la plus récente de la matrice de prise en charge des sources de données**

La matrice de prise en charge des sources de données OnCommand Insight est mise à jour à chaque version de Service Pack. La version la plus récente du document se trouve sur le ["Site de support NetApp".](https://mysupport.netapp.com/api/content-service/staticcontents/content/products/oncommandinsight/DatasourceSupportMatrix_7.3.x.pdf) .

# <span id="page-2-2"></span>**Ajout de sources de données**

Vous pouvez ajouter rapidement des sources de données à l'aide de la boîte de dialogue Ajouter une source de données.

## **Étapes**

- 1. Ouvrez OnCommand Insight dans votre navigateur et connectez-vous en tant qu'utilisateur disposant d'autorisations administratives.
- 2. Sélectionnez **Admin** et choisissez **sources de données**.
- 3. Cliquez sur le bouton **+Ajouter**.

L'assistant Ajouter une source de données s'ouvre.

4. Dans la section **Paramètres**, entrez les informations suivantes :

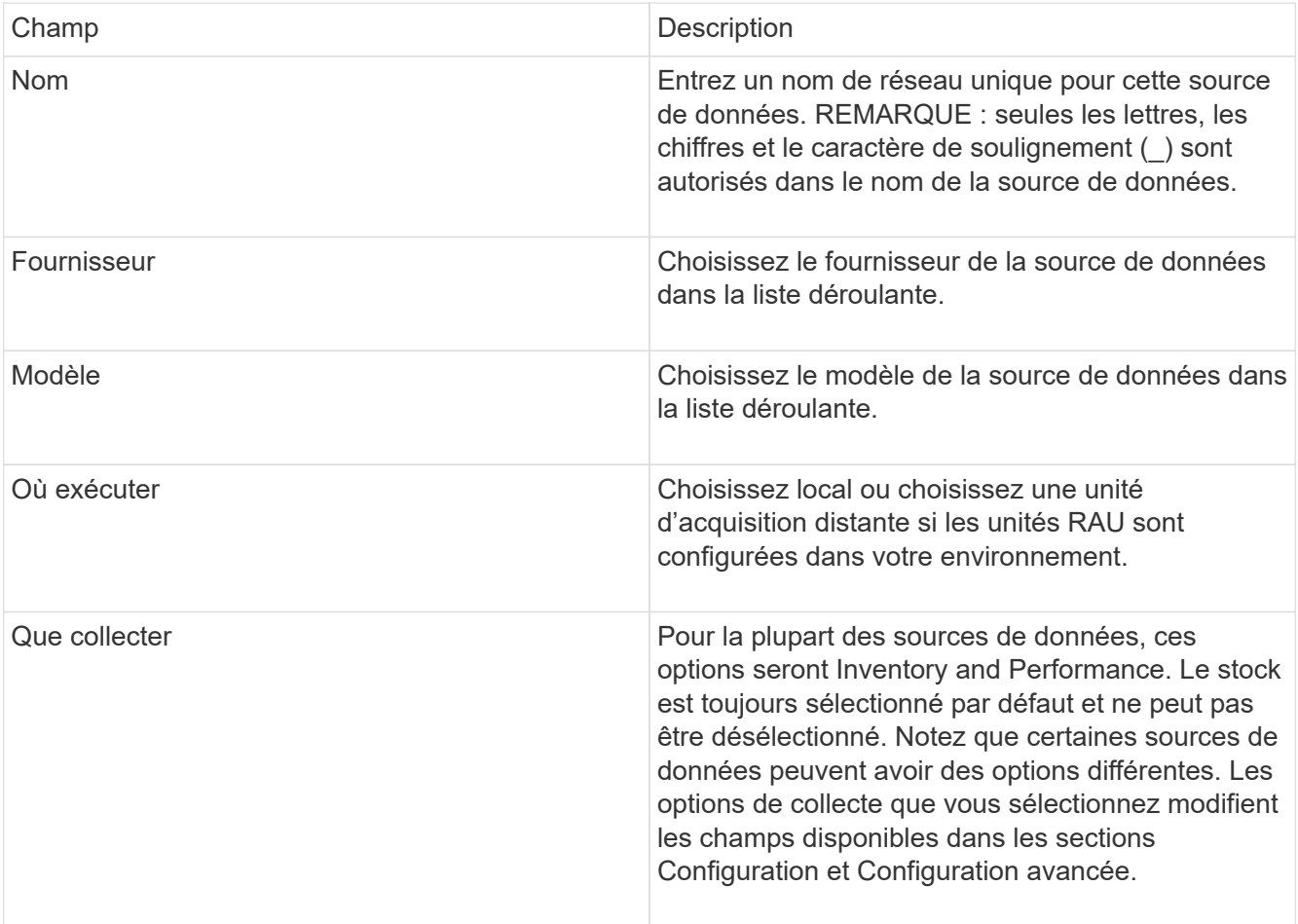

- 5. Cliquez sur le lien **Configuration** et entrez les informations de configuration de base requises pour la source de données avec le type de collecte de données sélectionné.
- 6. Si ce type de source de données nécessite généralement des informations plus détaillées pour la configurer sur votre réseau, cliquez sur le lien **Configuration avancée** pour entrer des informations supplémentaires.
- 7. Pour plus d'informations sur la configuration ou la configuration avancée requise ou disponible pour votre source de données spécifique, reportez-vous au ["Référence de source de données propre au fournisseur"](https://docs.netapp.com/fr-fr/oncommand-insight/config-admin/vendor-specific-data-source-reference.md).
- 8. Cliquez sur le lien **Test** pour vous assurer que la source de données est correctement configurée.
- 9. Cliquez sur **Enregistrer**.

### **Importation de sources de données à partir d'une feuille de calcul**

Vous pouvez importer plusieurs sources de données dans OnCommand Insight à partir d'une feuille de calcul. Cela peut être utile si vous avez déjà mis à jour vos périphériques de découverte dans une feuille de calcul. Ce processus ajoute de nouvelles sources de données, mais ne peut pas être utilisé pour mettre à jour les sources de données existantes.

#### **Description de la tâche**

OnCommand Insight comprend une feuille de calcul pour vous aider à créer des sources de données. Cette feuille de calcul a les attributs suivants :

- La feuille de calcul peut être utilisée avec Microsoft Excel 2003 ou une version ultérieure.
- Chaque onglet contient un type de source de données, par exemple, Brocade SSH/CLI.
- Chaque ligne représente une instance d'une nouvelle source de données à créer.

La feuille de calcul comprend une macro qui crée une nouvelle source de données dans OnCommand Insight.

#### **Étapes**

- 1. Localisez la feuille de calcul dans le <install\_directory>/SANscreen/acq/bin/acqcli/SiteSurvey\_DataSourceImporter\_w\_M acro.zip.
- 2. Dans la feuille de calcul, saisissez les informations de source de données dans les cellules en couleur.
- 3. Supprimer les lignes vides.
- 4. À partir de la feuille de calcul, exécutez le CreateDataSources macro pour créer les sources de données.
- 5. Lorsque vous y êtes invité, entrez le nom d'utilisateur et le mot de passe d'administration du serveur OnCommand Insight.

Les résultats sont consignés dans le journal d'acquisition.

6. Une invite vous demande si OnCommand Insight est installé sur la machine en cours d'exécution de la macro.

Sélectionnez l'une des options suivantes :

- Non : sélectionnez « non » si un fichier de traitement par lot doit être créé et exécuté sur la machine OnCommand Insight. Exécutez ce fichier de commandes à partir du répertoire d'installation.
- Oui : sélectionnez « Oui » si OnCommand Insight est déjà installé et qu'aucune étape supplémentaire n'est requise pour générer les informations relatives à la source de données.
- 7. Pour vérifier l'ajout des sources de données, ouvrez Insight dans votre navigateur.
- 8. Dans la barre d'outils Insight, cliquez sur **Admin**.
- 9. Consultez la liste sources de données pour connaître les sources de données que vous avez importées.

### **Ajout d'une nouvelle source de données par correctif**

Les nouvelles sources de données sont publiées sous forme de fichiers correctifs qui peuvent être chargés sur le système à l'aide du processus de correction. Ce processus permet de mettre à disposition de nouvelles sources de données entre les versions planifiées de OnCommand Insight.

#### **Avant de commencer**

Vous devez avoir téléchargé le fichier correctif que vous souhaitez installer.

#### **Étapes**

- 1. Dans la barre d'outils Insight, cliquez sur **Admin**.
- 2. Sélectionnez **Patches**.
- 3. Sélectionnez **actions** > **installer le service pack ou le correctif**.
- 4. Dans la boîte de dialogue **installer le Service Pack ou le correctif**, cliquez sur **Parcourir** pour localiser et sélectionner le fichier correctif que vous avez téléchargé.
- 5. Cliquez sur **Suivant** dans la boîte de dialogue **Patch Summary**.
- 6. Passez en revue les informations **Lisez-moi** et cliquez sur **Suivant** pour continuer.
- 7. Dans la boîte de dialogue **Install**, cliquez sur **Finish**.

# <span id="page-5-0"></span>**Clonage d'une source de données**

La fonction de clonage permet d'ajouter rapidement une source de données dotée des mêmes identifiants et attributs qu'une autre source de données. Le clonage vous permet de configurer facilement plusieurs instances d'un même type de périphérique.

### **Étapes**

1. Dans la barre d'outils Insight, cliquez sur **Admin**.

La liste sources de données s'ouvre.

- 2. Mettez en surbrillance la source de données contenant les informations de configuration que vous souhaitez utiliser pour votre nouvelle source de données.
- 3. À droite de la source de données en surbrillance, cliquez sur l'icône **Clone**.

La boîte de dialogue Cloner cette source de données répertorie les informations que vous devez fournir pour la source de données sélectionnée, comme indiqué dans cet exemple pour une source de données NetApp :

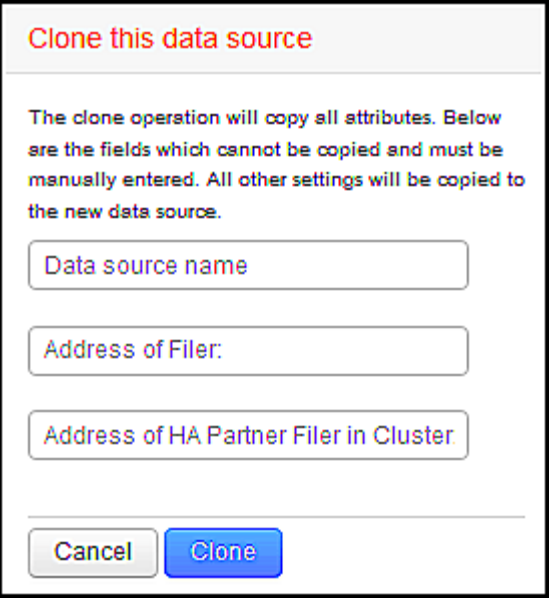

- 4. Entrez les informations requises dans les champs ; ces informations ne peuvent pas être copiées à partir de la source de données existante.
- 5. Cliquez sur **Clone**.

### **Résultats**

L'opération de clonage copie tous les autres attributs et paramètres pour créer la nouvelle source de données.

# <span id="page-6-0"></span>**Test de la configuration de la source de données**

Lorsque vous ajoutez une source de données, vous pouvez vérifier l'exactitude de la configuration pour communiquer avec le périphérique avant d'enregistrer ou de mettre à jour cette source de données.

Lorsque vous cliquez sur le bouton **Test** dans l'assistant de source de données, la communication avec le périphérique spécifié est vérifiée. Le test produit l'un des résultats suivants :

- RÉUSSI : la source de données est configurée correctement.
- AVERTISSEMENT : les tests étaient incomplets, probablement en raison d'une temporisation pendant le traitement ou d'une acquisition non en cours d'exécution.
- ÉCHEC : la source de données, telle que configurée, ne peut pas communiquer avec le périphérique spécifié. Vérifiez vos paramètres de configuration et testez à nouveau.

#### **Informations sur le copyright**

Copyright © 2024 NetApp, Inc. Tous droits réservés. Imprimé aux États-Unis. Aucune partie de ce document protégé par copyright ne peut être reproduite sous quelque forme que ce soit ou selon quelque méthode que ce soit (graphique, électronique ou mécanique, notamment par photocopie, enregistrement ou stockage dans un système de récupération électronique) sans l'autorisation écrite préalable du détenteur du droit de copyright.

Les logiciels dérivés des éléments NetApp protégés par copyright sont soumis à la licence et à l'avis de nonresponsabilité suivants :

CE LOGICIEL EST FOURNI PAR NETAPP « EN L'ÉTAT » ET SANS GARANTIES EXPRESSES OU TACITES, Y COMPRIS LES GARANTIES TACITES DE QUALITÉ MARCHANDE ET D'ADÉQUATION À UN USAGE PARTICULIER, QUI SONT EXCLUES PAR LES PRÉSENTES. EN AUCUN CAS NETAPP NE SERA TENU POUR RESPONSABLE DE DOMMAGES DIRECTS, INDIRECTS, ACCESSOIRES, PARTICULIERS OU EXEMPLAIRES (Y COMPRIS L'ACHAT DE BIENS ET DE SERVICES DE SUBSTITUTION, LA PERTE DE JOUISSANCE, DE DONNÉES OU DE PROFITS, OU L'INTERRUPTION D'ACTIVITÉ), QUELLES QU'EN SOIENT LA CAUSE ET LA DOCTRINE DE RESPONSABILITÉ, QU'IL S'AGISSE DE RESPONSABILITÉ CONTRACTUELLE, STRICTE OU DÉLICTUELLE (Y COMPRIS LA NÉGLIGENCE OU AUTRE) DÉCOULANT DE L'UTILISATION DE CE LOGICIEL, MÊME SI LA SOCIÉTÉ A ÉTÉ INFORMÉE DE LA POSSIBILITÉ DE TELS DOMMAGES.

NetApp se réserve le droit de modifier les produits décrits dans le présent document à tout moment et sans préavis. NetApp décline toute responsabilité découlant de l'utilisation des produits décrits dans le présent document, sauf accord explicite écrit de NetApp. L'utilisation ou l'achat de ce produit ne concède pas de licence dans le cadre de droits de brevet, de droits de marque commerciale ou de tout autre droit de propriété intellectuelle de NetApp.

Le produit décrit dans ce manuel peut être protégé par un ou plusieurs brevets américains, étrangers ou par une demande en attente.

LÉGENDE DE RESTRICTION DES DROITS : L'utilisation, la duplication ou la divulgation par le gouvernement sont sujettes aux restrictions énoncées dans le sous-paragraphe (b)(3) de la clause Rights in Technical Data-Noncommercial Items du DFARS 252.227-7013 (février 2014) et du FAR 52.227-19 (décembre 2007).

Les données contenues dans les présentes se rapportent à un produit et/ou service commercial (tel que défini par la clause FAR 2.101). Il s'agit de données propriétaires de NetApp, Inc. Toutes les données techniques et tous les logiciels fournis par NetApp en vertu du présent Accord sont à caractère commercial et ont été exclusivement développés à l'aide de fonds privés. Le gouvernement des États-Unis dispose d'une licence limitée irrévocable, non exclusive, non cessible, non transférable et mondiale. Cette licence lui permet d'utiliser uniquement les données relatives au contrat du gouvernement des États-Unis d'après lequel les données lui ont été fournies ou celles qui sont nécessaires à son exécution. Sauf dispositions contraires énoncées dans les présentes, l'utilisation, la divulgation, la reproduction, la modification, l'exécution, l'affichage des données sont interdits sans avoir obtenu le consentement écrit préalable de NetApp, Inc. Les droits de licences du Département de la Défense du gouvernement des États-Unis se limitent aux droits identifiés par la clause 252.227-7015(b) du DFARS (février 2014).

#### **Informations sur les marques commerciales**

NETAPP, le logo NETAPP et les marques citées sur le site<http://www.netapp.com/TM>sont des marques déposées ou des marques commerciales de NetApp, Inc. Les autres noms de marques et de produits sont des marques commerciales de leurs propriétaires respectifs.